# **Betriebsanmeldung Schüler Online**

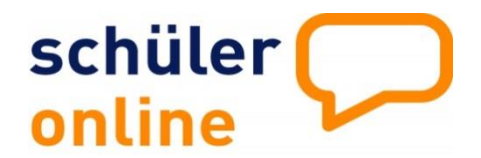

Home die Idee dabei sein Bildungsangebote Aktuelles

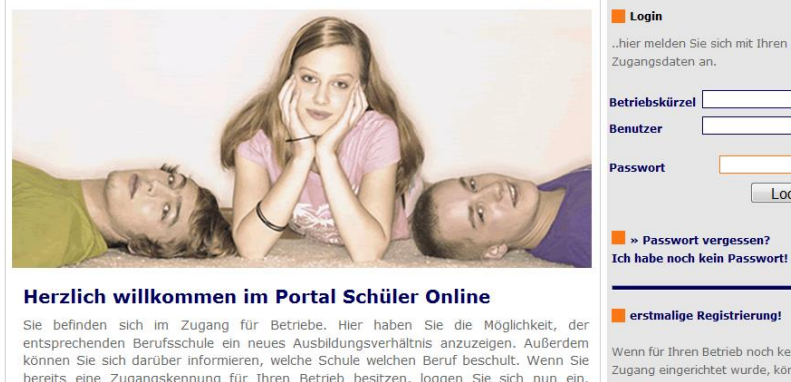

Sie befinden sich im Zugang für Betriebe. Hier haben Sie die Möglichkeit, der entsprechenden Berufsschule ein neues Ausbildungsverhältnis anzuzeigen. Außerdem Können Sie sich darüber informieren, welche Schule welchen Beru

# erstmalige Registrierung! Wenn für Ihren Betrieb noch kein Zugang eingerichtet wurde, können<br>Sie sich hier Registrieren

Login

a

#### **Startseite [www.schueleranmeldung.de/Betriebe](http://www.schueleranmeldung.de/Betriebe)**

Als bereits registrierte Betrieb loggen Sie sich immer über diese Startmaske ein.

**WICHTIG:** Bitte notieren Sie sich Betriebskürzel, Benutzer und das Passwort und bewahren es sorgfältig auf!!!!

Unter **Administration** > **Stammdaten**< gelangen Sie auf Ihre Betriebsdaten.

Bitte speichern Sie immer eine gültige Emailadresse ab.

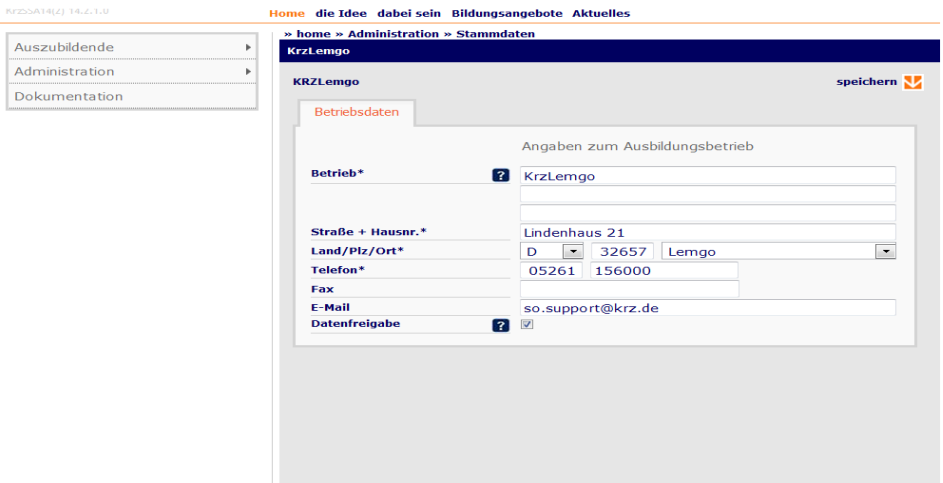

### **Benutzerverwaltung**

Unter dem Menüpunkt **Administrationen** > **Benutzerverwaltung** < wird Ihnen schon der Benutzer angezeigt den Sie beim erstmaligen Login eingetragen gehaben.

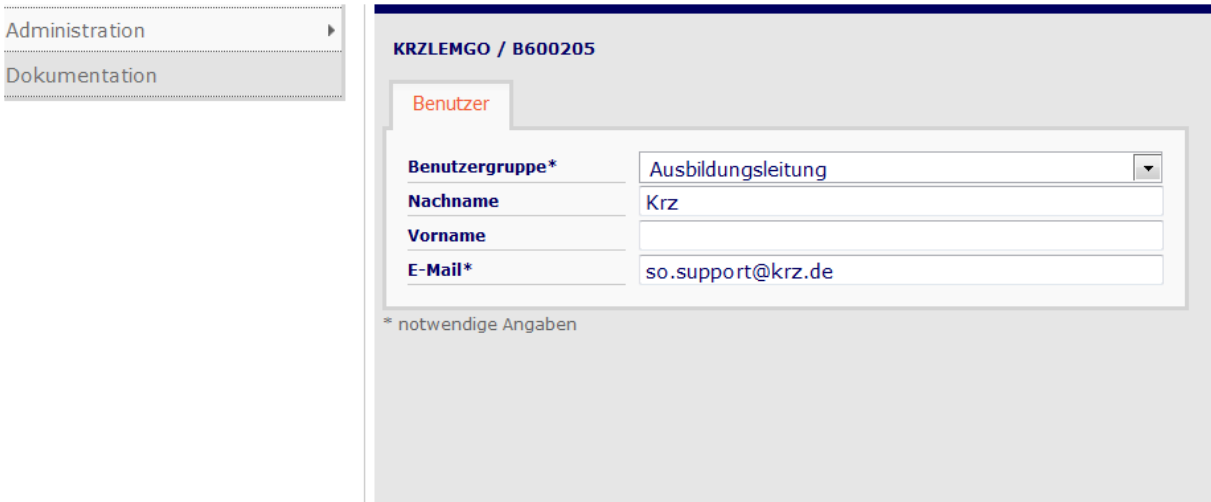

Hier ist es wichtig, dass die von Ihnen angegebene Emailadresse gespeichert wurde.

## **Anmeldung Auszubildende**

Unter neue Anmeldung können Sie selbst Ihren Auszubildenden bei der entsprechenden Schule anmelden. Wenn Sie **Nachname, Vorname** und **Geburtsdatum** eingegeben haben, prüft Schüler Online, ob schon eine Anmeldung im System vorliegt. Ist dieses nicht der Fall können Sie die Daten manuell einpflegen.

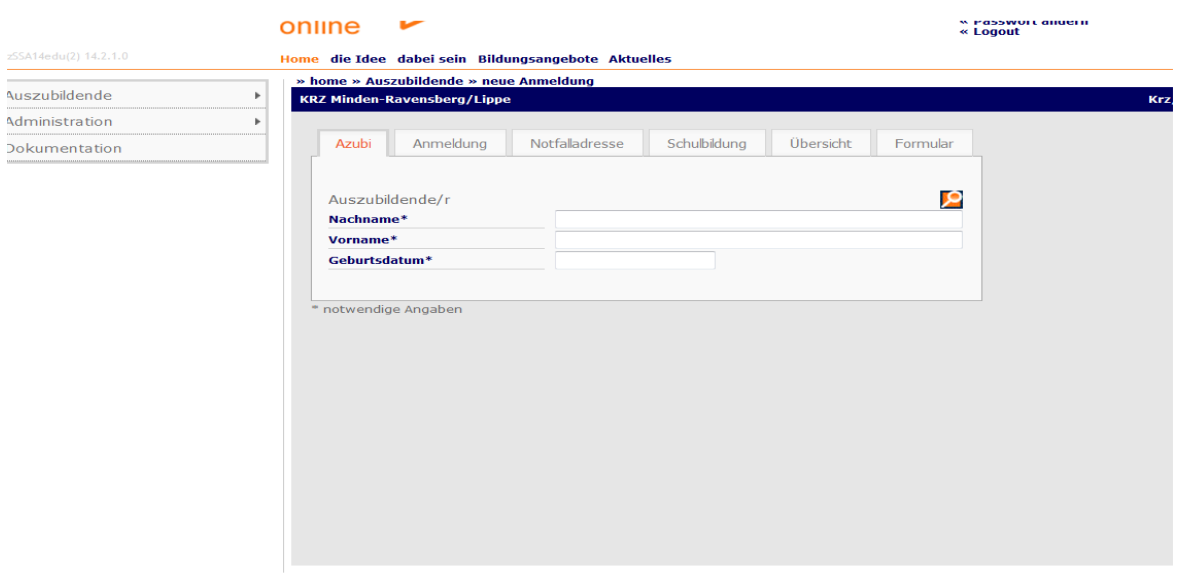

Hier hat sich der Auszubildende schon selbst angemeldet.

In diesem Fall brauchen Sie nur noch den Haken setzen für die Betriebsanmeldung und auf

> **speichern** < klicken.

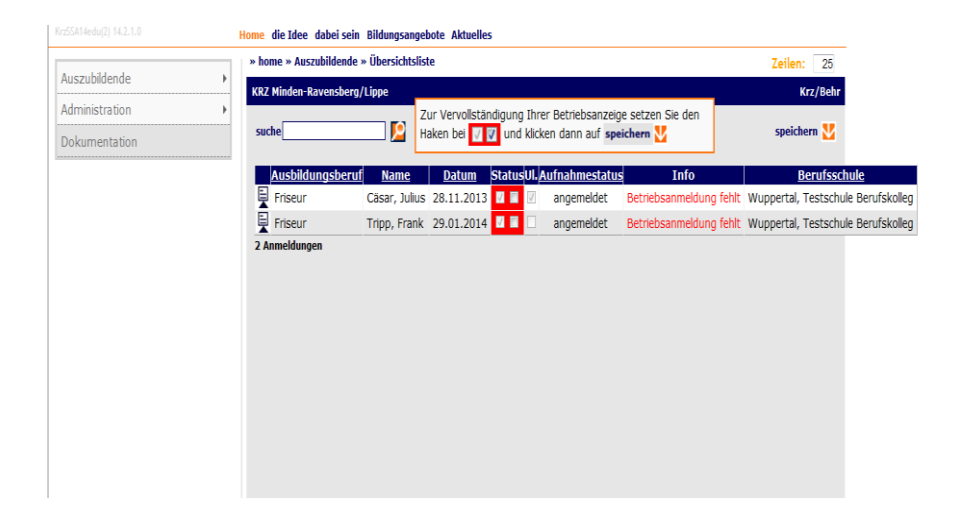

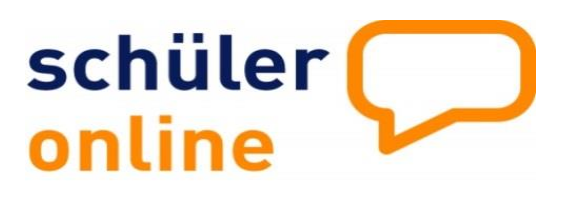